## **거래처 및 상품삭제**

.<br>거래처/상품 삭제 시 매출전표, 입금전표 등에서 사용 중이라면 삭제할 수 없습니다.<br>먼저 거래처와 상품 삭제 시 일어날 수 있는 주의 사항을 설명한 다음 삭제 방법을 안내 해 드리겠습니다.

 프로그램에서 **품목과 거래처** 등 기본 정보를 **생성하면** 자동으로 코드번호가 생성됩니 다. 이렇게 생겨난 코드번호는 **매입, 매출, 재고 처리 시** 자동으로 **사용**됩니다. 그러므로 부지중에 사용된 코드번호와 기본정보로 인해 **현재고와 미수금 등이 틀어질 수 있습니다.**

 권장해 드리는 방법은 "**기본정보 숨김 처리**"를 통해 간단히 기본정보를 삭제된 것처럼 처리할 수 있습니다. 먼저 기본정보 숨김 처리 방법(1번)을 알려드린 후 삭제방법(2~3번) 을 알아보겠습니다.

## **1. 거래처 및 상품 숨김**

#### **- 관리안함(숨김) 기능**

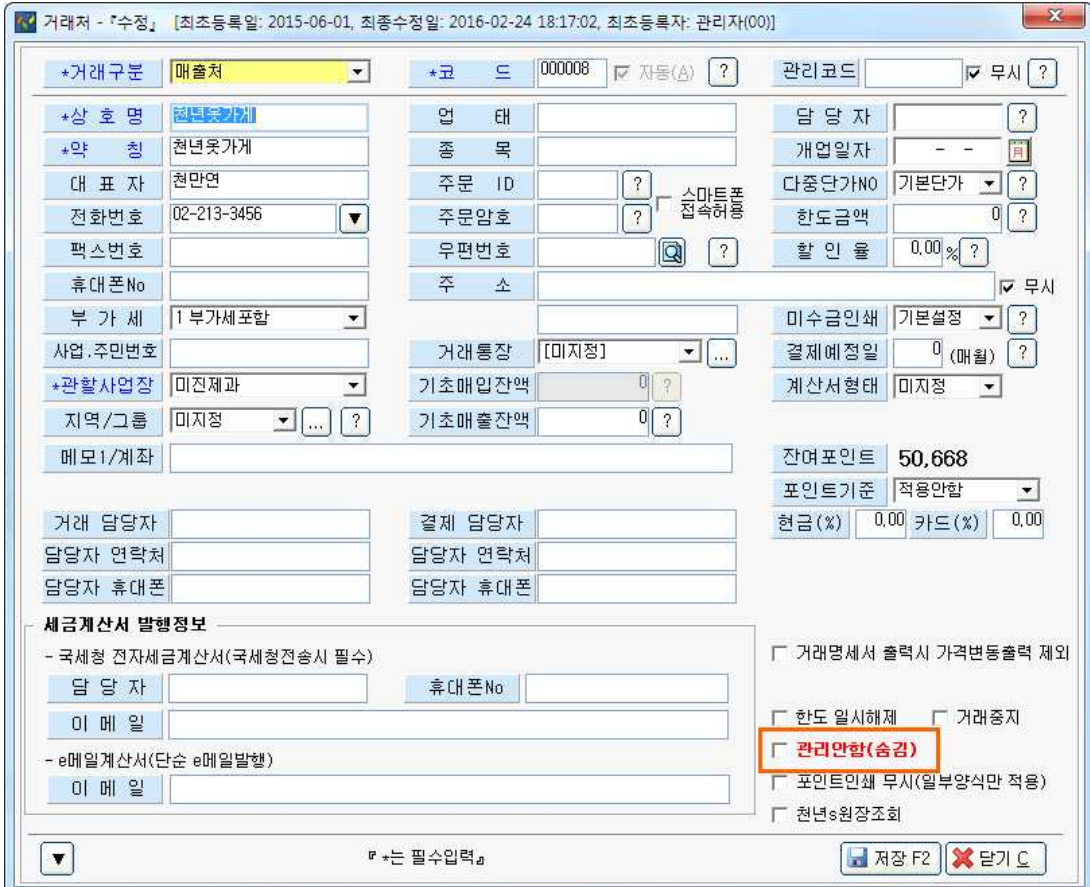

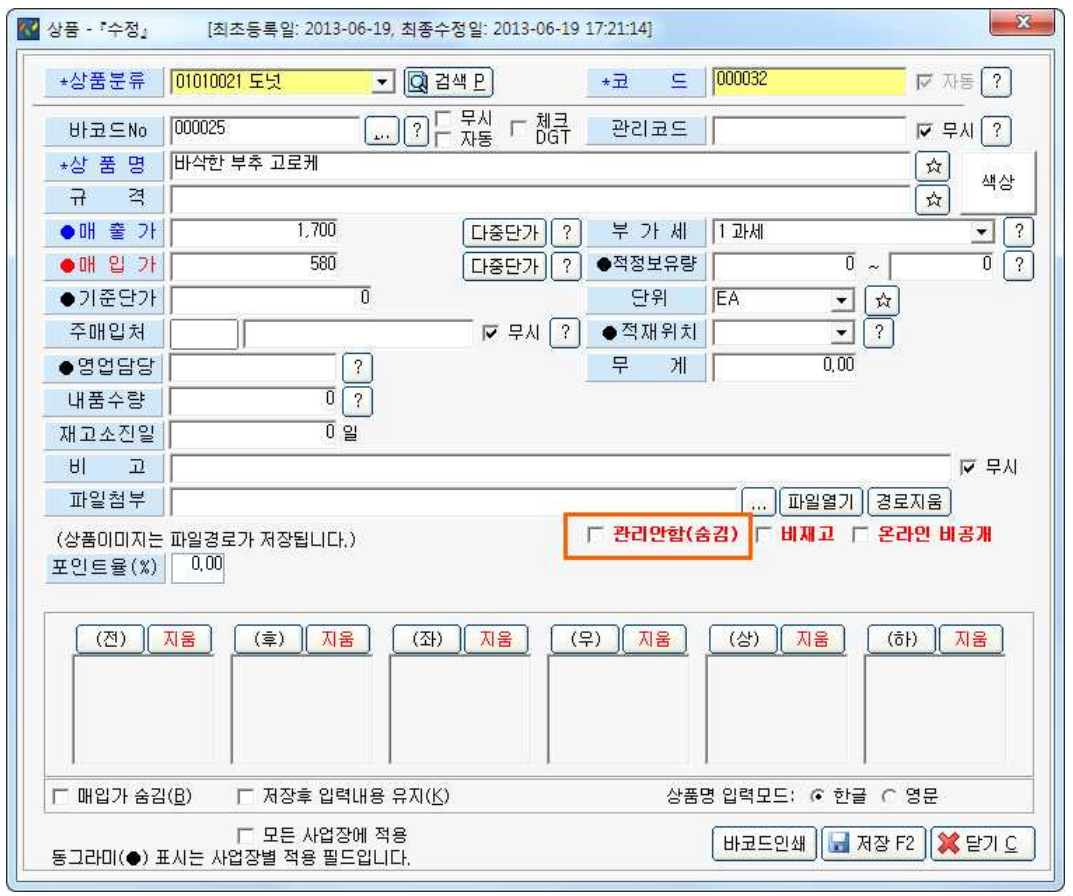

※ 본 기능을 사용하시면 추후 **숨김자료 보기** 등을 통해 다시 보이도록 설정할 수도 있습 니다.

# **2. 거래처 및 상품 삭제 시 오류**

## **- 관련 메시지 확인**

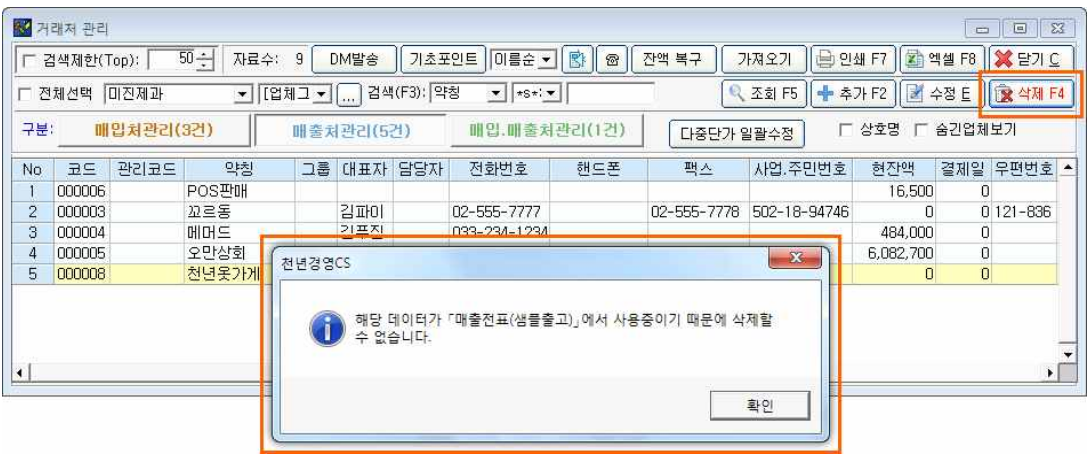

거래처나 상품을 삭제하고자 하여 **[삭제]** 버튼을 누르면 다음과 같은 화면이 나타나는 경우가 있습니다. 삭제를 위해서는 **해당 데이터와 관련된 자료들을 먼저 삭제/수정** 해 주어야만 거래처 /상품의 삭제가 가능합니다.

※ 삭제버튼을 눌렀을 때 나타나는 **오류 메시지를 유심히 살펴주세요.** 해당 내용에 따라 정리해야 할 자료가 달라집니다. **매입/매출 전표, 입/출금 전표, 담당자/직원 관리, 재고수정** 등 관련된 데이터에 따라 다양한 메시지가 나타납니다.

## **본 페이지에서는 매출전표를 예로 들어 설명하겠습니다.**

### **3. 전표에서 사용 중인 거래처 및 상품**

#### **- 정리 방법**

① **[보고서] – [매출보고서] – [매출처별 원장]** 화면에서 '**거래처**'에 **해당 상호를 입력**하고, **거래일 자**를 '**기간전체**'로 설정해주세요.

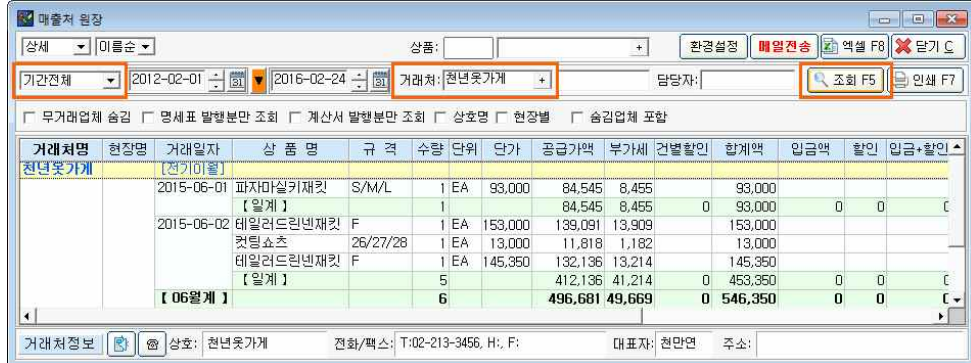

- ② 검색된 내역을 **더블 클릭**하시면 해당 매출전표 화면이 나타납니다.
- ③ 매출전표 화면에서 해당 건을 선택하고 **[삭제(F4)]** 버튼을 눌러주세요.
- ④ 삭제 메시지 창에서 **[예]**를 눌러주세요.

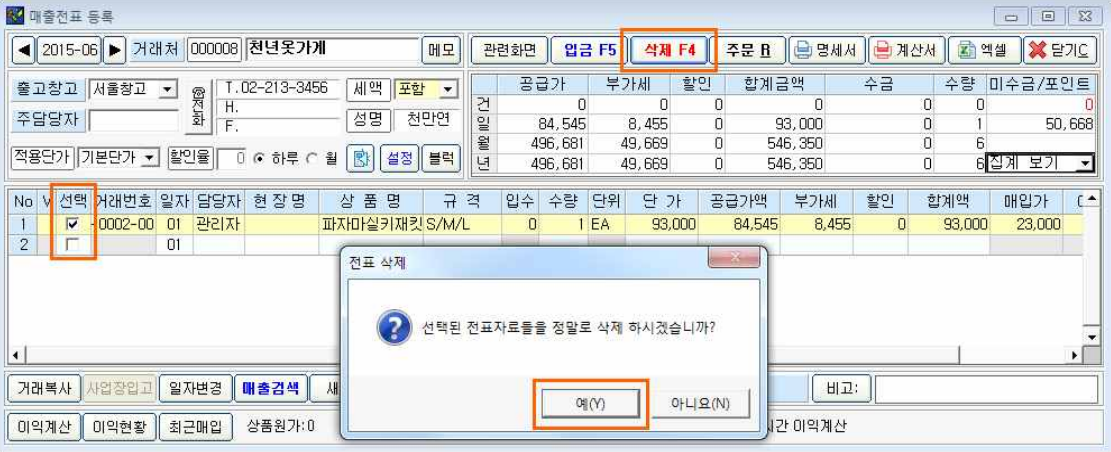

⑤ 처음의 거래처관리 화면을 열어 **해당 내역을 선택**하시고, **[삭제]** 버튼을 눌러주세요. 삭제가 완료되면 다음과 같은 메시지가 출력됩니다.

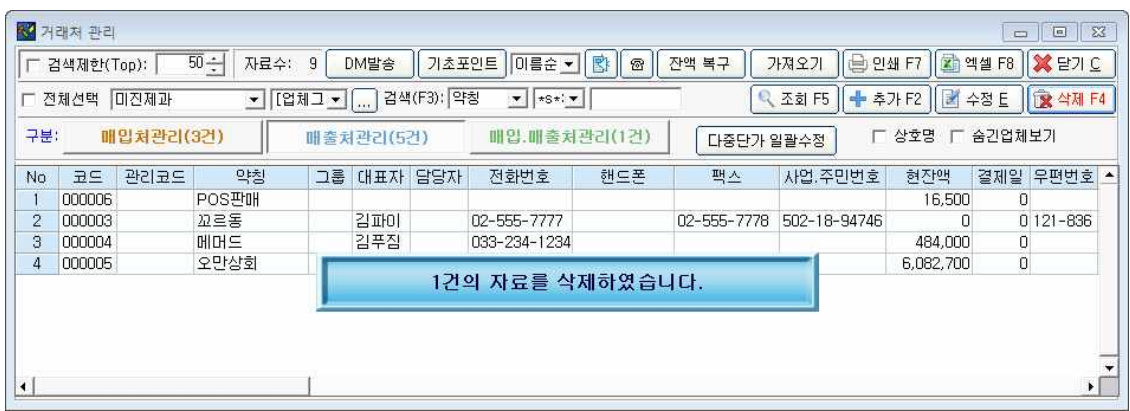

※ 이와 같은 방법으로 출력 메시지를 참고하여 해당 내역을 모두 삭제하시면, 거래처/ 상품 삭제가 가능합니다.

※ 세금계산서 메시지의 경우 세금계산서 발급내역 및 임의발행 내역을 모두 확인하시기 바랍니다.